# Mobile PDF Document Scanners & Document Mergers

During the remainder of this spring semester, you may need to submit *electronic* versions of documents that you have completed by *handwriting*. In some cases an image file will be acceptable, but in other cases your instructors may request that you submit your document as a PDF. This guide will provide a couple of options for transforming your handwritten work into a PDF.

- 1. Use a PDF Document Scanner app to turn handwritten documents in PDFs using your smart phone camera. Produces single-page PDFs.
- 2. Combine multiple single-page PDFs into one multi-page PDF using a PDF Merger app. Useful if your assignment is more than one page long.

#### **PDF Document Scanner & Merger Apps**

- There are plenty of free, highly functional PDF document scanners and mergers available for all devices, such as iPhone and Android. Check these articles for good options available on both platforms.
	- [Best Free iOS and Android Scanner Apps](https://pdf.wondershare.com/mobile-app/free-pdf-scanner-app.html)
	- [Merge PDF files \(into one\)](https://icecreamapps.com/Howto/how-to-merge-pdf-files-(into-one).html)

#### **Beware of premium upgrades!**

• As is typical, most free versions come with available inapp purchases and upgrades. You should not have to pay for these to carry out the basic functionality of taking an image, converting it into a PDF, merging multiple PDFs, and making the document available for you to submit.

### **Example: PDF Document Scanner Genius Scan**

• There are plenty of options to try. Cam Scan is supposed to be good one for iPhone. I chose Genius Scan, and I own an Android.

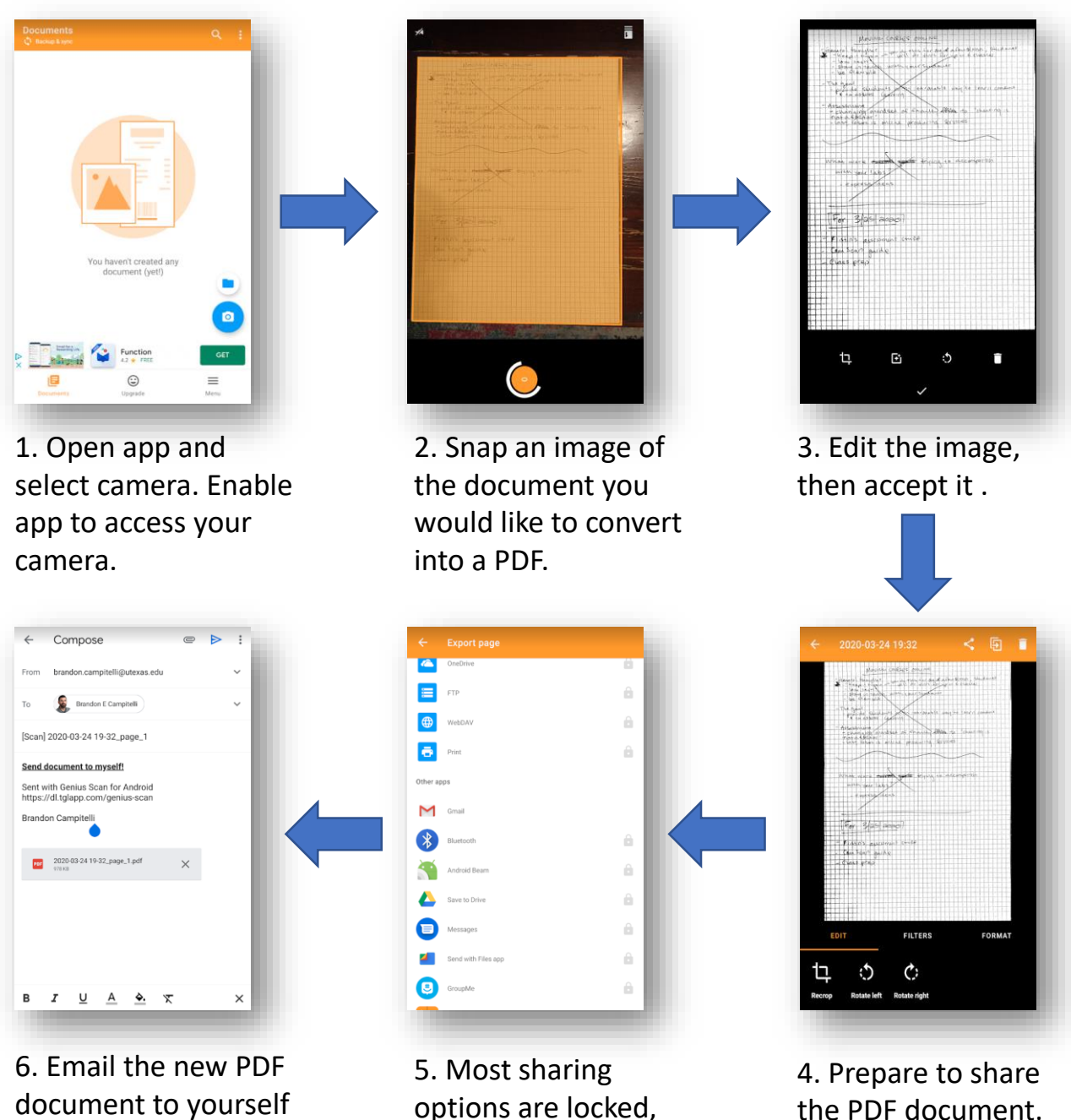

to access it!

options are locked, but email isn't!

## **Example: PDF Merge**

• PDF scanners are great if you have one page to submit. Here's an example of using a *PDF merger* to string together multiple single PDF files into one

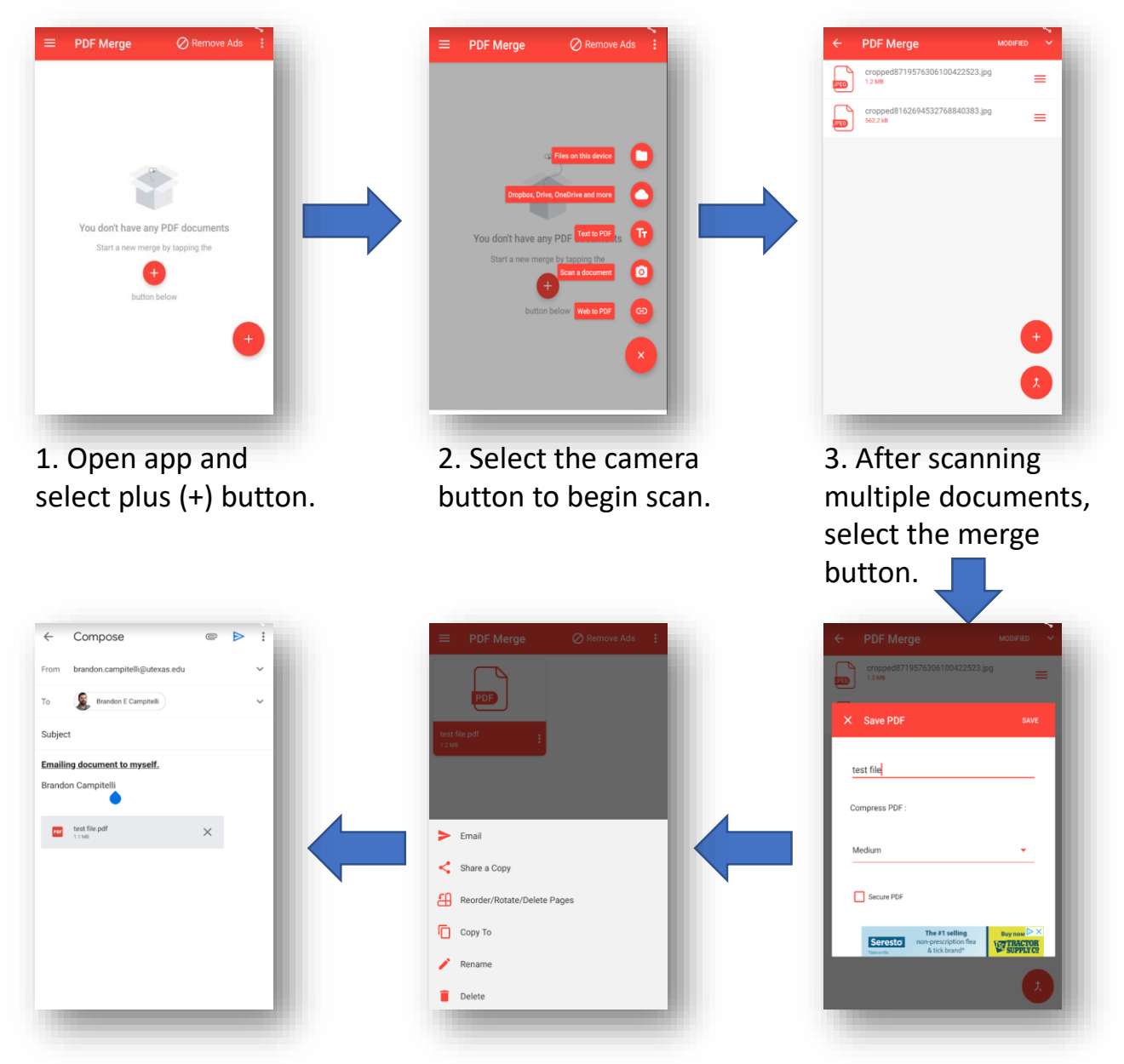

6. Email the new multi-page PDF document to yourself to access it!

5. Choose send, and select your method for where to send it. I chose email.

4. Name the merged file and, select save to begin merging process.